# FS819

### NET IMPRESS フラッシュマイコンプログラマ用 コントロールモジュール

インストラクションマニュアル

株式会社DTSインサイト

### FS819 INSTRUCTION MANUAL No. M2392SK-03

# 改訂履歴

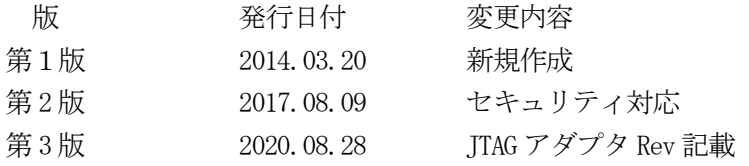

### おことわり

- 1)本書の内容の全部または一部を、無断転載することは禁止されています。
- 2)本書の内容は、改良のため予告なしに変更することがあります。
- 3)本書の内容について、ご不審な点やお気付きの点がございましたらご連絡ください。
- 4)本製品を運用した結果の内容の影響につきましては、3)に関わらず責任を負いかねますので ご了承ください。

© DTS INSIGHT CORPORATION. All Rights Reserved. Printed in Japan

目次

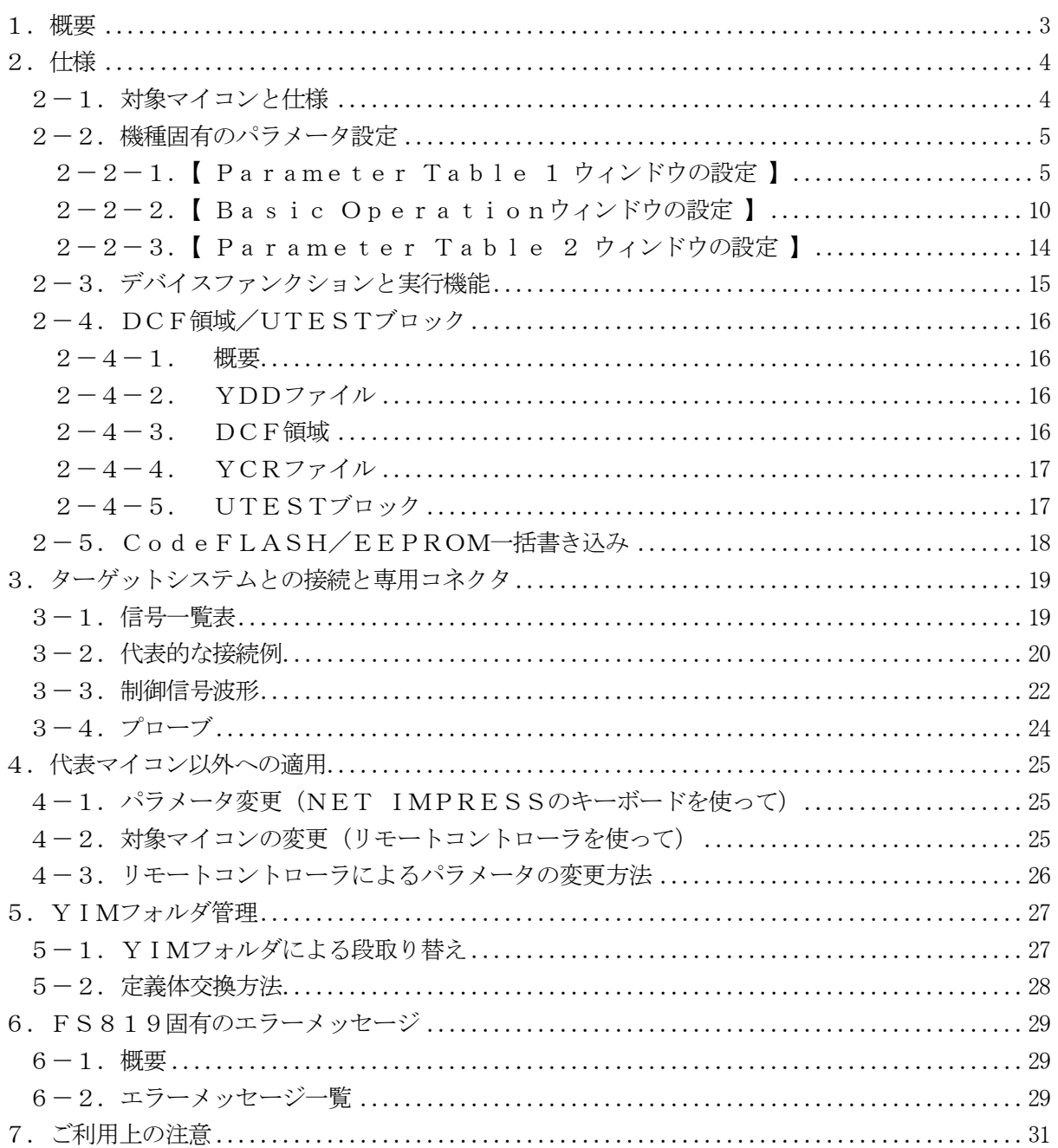

### 1.概要

FS819は、NET IMPRESSオンボードフラッシュマイコンプログラマ用のコントロール モジュールです。

FS819は、STマイクロエレクトロニクス社製:SPC570S50を代表機種とする、これ と同一のアルゴリズム・プロトコルで書き込み可能なフラッシュメモリ内蔵マイコンを対象とします。 本製品は書き込み制御情報を内蔵したコンパクトフラッシュカードで構成されます。

### < ご注意 >

コントロールモジュールでは、当該代表マイコンと同一のアルゴリズム・プロトコルをもつ、他の マイコンの書き込みが可能です。

### 必ずお客様がお使いになられるフラッシュメモリ内蔵マイコン用のマイコンパックと組み合わせて ご使用ください。

書き込み方式の異なるマイコンに対するご利用は、ターゲットマイコン及びそれを含むユーザシス テムを破壊する恐れがあります。

# 2.仕様

2-1.対象マイコンと仕様

特に記載なき項目は、NET IMPRESS標準に準じます。

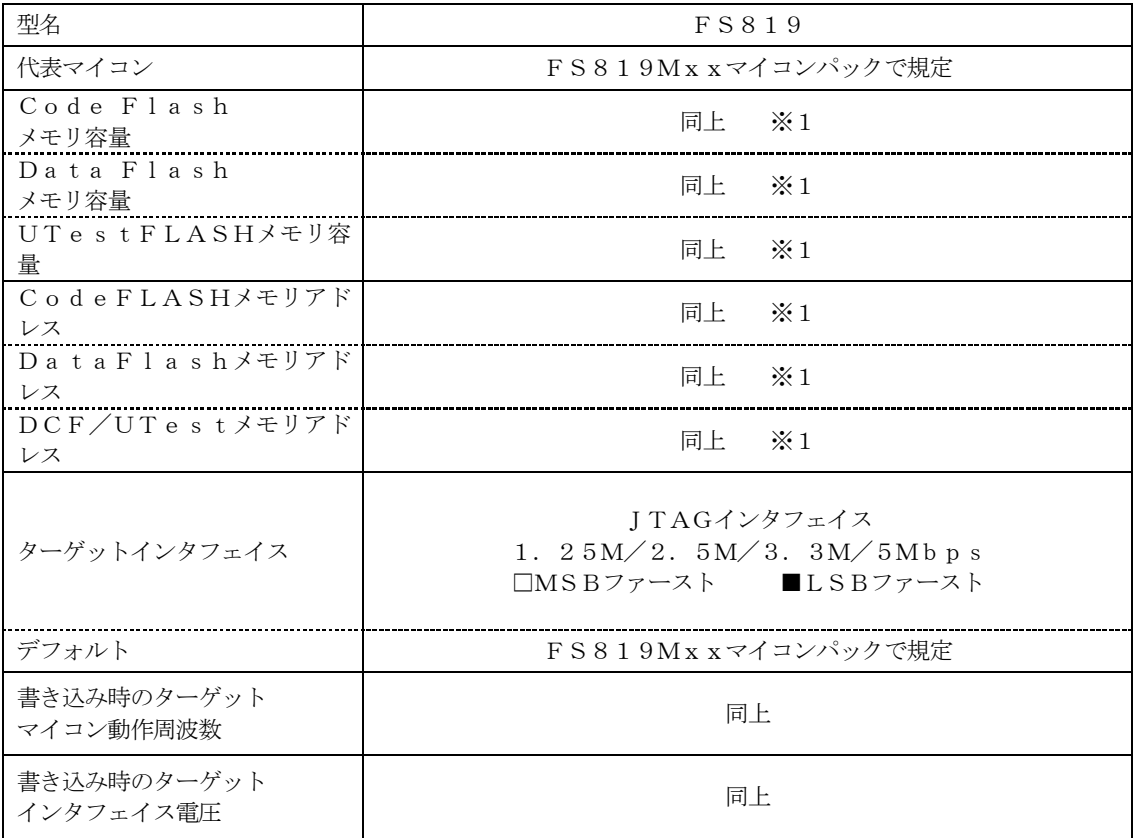

※1 対象マイコンの詳細は各種マイコンパックのインストラクションマニュアルをご参照ください

#### 2-2.機種固有のパラメータ設定

AZ490 (リモートコントローラ: Windows上で動作)を利用して次の初期設定を行いま す。

リモートコントローラのご利用方法については、AZ490:リモートコントローラのインストラ クションマニュアルをご参照ください。

 $2-2-1$ . 【 Parameter Table 1 ウィンドウの設定 】

Parameter Table 1 画面上で、ターゲットマイコンにあったパラメータ設定を行いま す。

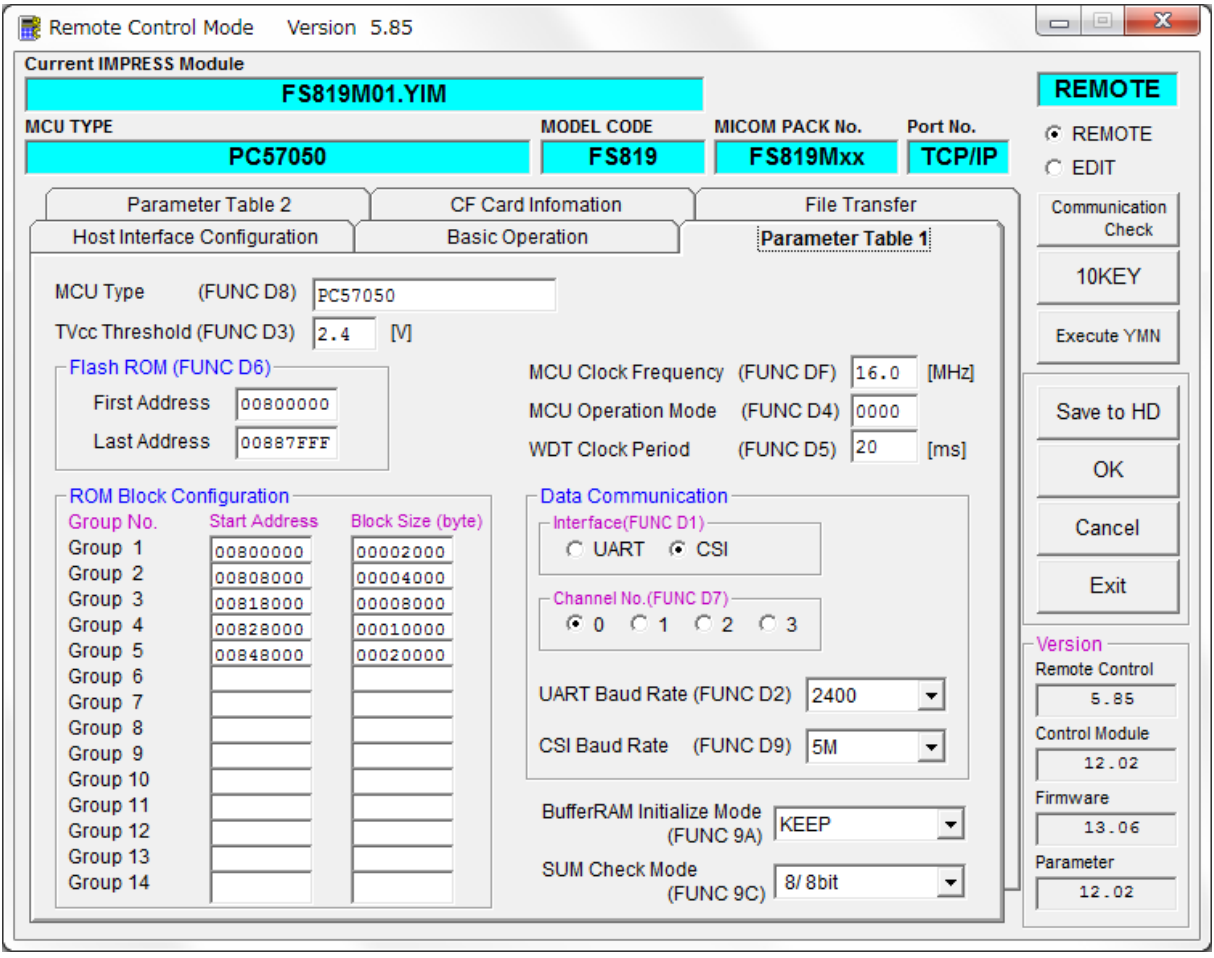

①TVcc Threshold【 FUNC D3 】

ターゲットマイコンの動作電圧の下限値から0.1V程度低い値を設定頂くことを推奨致します。 NET IMPRESSは、ターゲットマイコンの動作電圧(TVcc)を監視しており、 この電圧がここで設定する電圧値以上の時に、デバイスファンクションを実行します。 NET IMPRESSでのTVccスレッショルドの設定は、NET IMPRESSの インストラクションマニュアル【 5-4-5 TVccスレッショルド設定 】をご参照ください。

②Flash ROM【 First/Last Address 】【 FUNC D6 】 マイコンに内蔵されているフラッシュメモリ領域(First/Last Address)を 設定してください。 NET IMPRESSでのキー操作(FUNC D6)では、Flash ROMの設定はできずに、

表示のみとなります。

NET IMPRESSインストラクションマニュアル【 5-4-8 フラッシュメモリ領域 表示 】をご参照ください。

③ROM Block Configuration フラッシュメモリのブロック構成を設定します。

< ブロック情報テーブル >

ブロック情報テーブルは、ブロックグループNo.、ブロックグループのスタートアドレス、 ブロックサイズの3情報からなります。

ブロックグループNo.:Group1~Group14までの14Groupが指定できます。 連続したブロックサイズの等しい一群のブロックを一つのブロック グループとして、アドレスの小さい方から、小さい番号のブロック グループ番号を付与します。

スタートアドレス: ブロックグループの開始アドレスです。 このアドレスからブロックサイズで定められた大きさのブロック

ブロックサイズ: NET IMPRESSは、次の(ブロック)グループアドレスまで、 このブロックサイズで定められたサイズのブロックが連続して 配置されるものと解釈されます。 また、ブロックサイズを1にするとアクセス禁止領域となります。 アクセス禁止領域はデバイスファンクション実行領域でも、書き込み・ 消去等が実行されません。

が連続して並び、一つのブロックグループを構成します。

最終ブロックは、ブロックスタートアドレス及びブロックサイズに"O"を記入します。

例 )

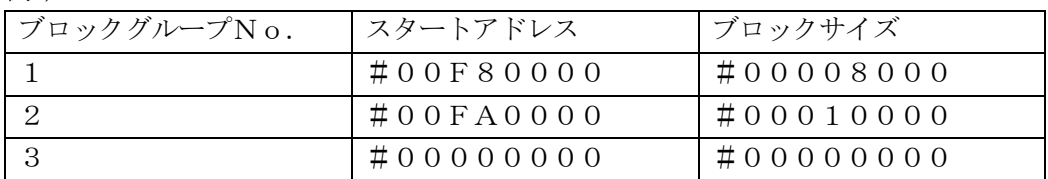

スタートアドレス

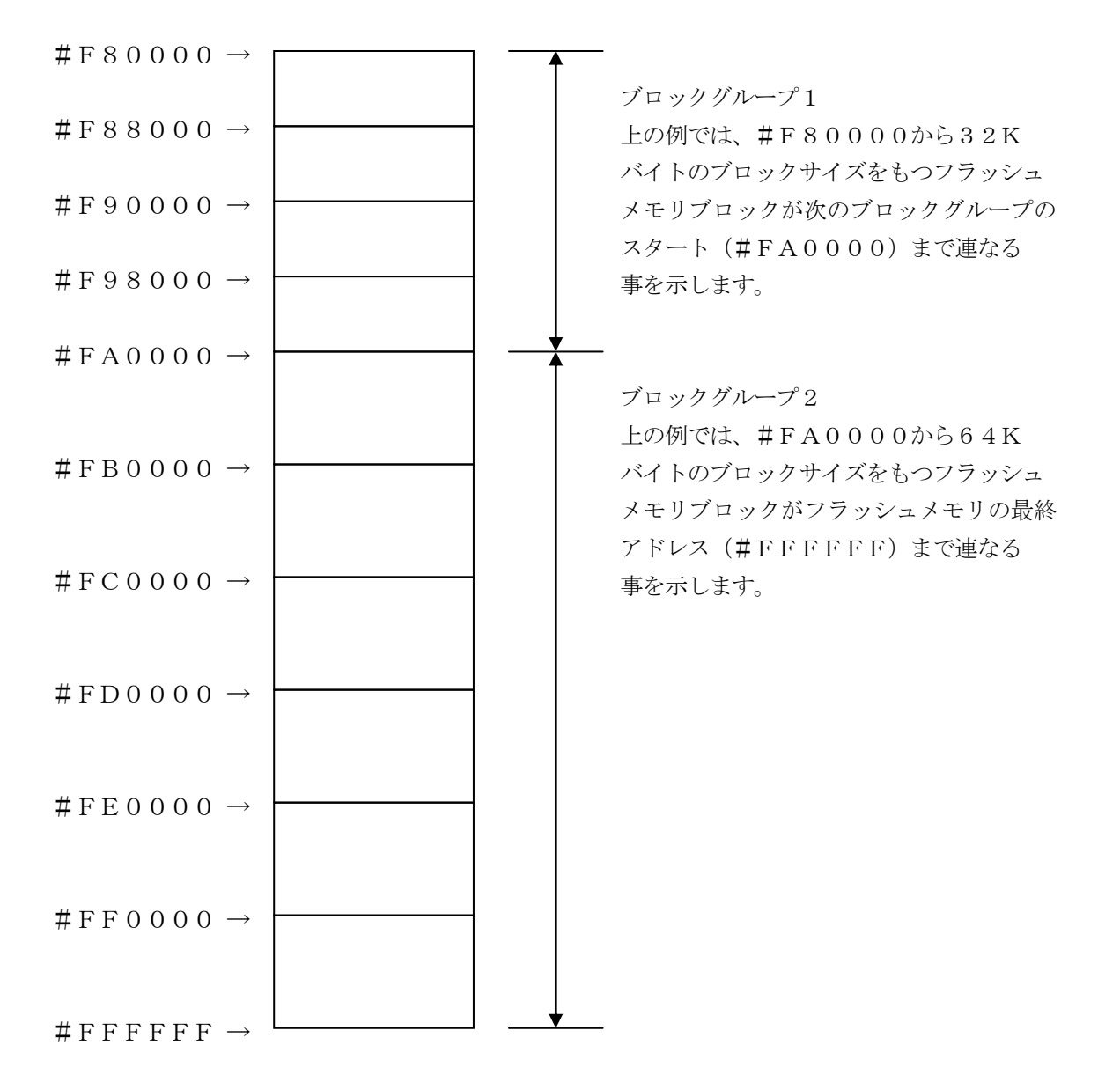

④MCU Clock Frequency【 FUNC DF 】 ターゲットマイコンの外部入力周波数を指定してください。 NET IMPRESSでのMCU Clock設定は、NET IMPRESSのインストラク ションマニュアル【 5-4-12 MCU動作周波数設定 】をご参照ください。

⑤MCU Operation Mode【 FUNC D4 】 DCF/UTESTブロックの処理を制御します。 各デバイスファンクションの処理を設定します。 設定内容は以下のようになります。

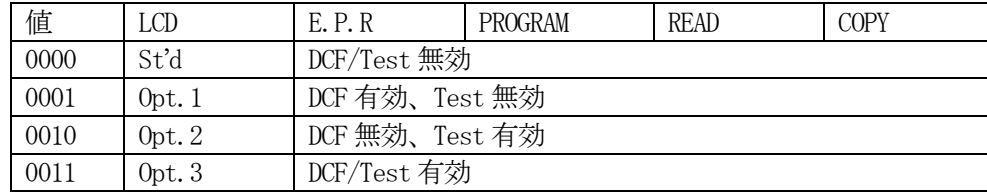

DCF/UTESTブロックに対する処理の詳細は、本書【2-4 DCF/UTESTブロック】 をご参照ください。

また、上記以外の値は設定しないでください。

⑥WDT Clock Period【 FUNC D5 】

NET IMPRESSは、オンボードプログラミング中に定周期のクロックパルスを出力する 機能を持っています。この周期を利用する場合はWDT周期の設定を行います。 定周期パルスは、3-1信号一覧表のWDT(18ピン端子)信号から出力されます。 NET IMPRESSでのWDT設定は、NET IMPRESSのインストラクション マニュアル【 5-4-7 ウォッチドックタイマ設定 】をご参照ください。

⑦Data Communication

NET IMPRESSとターゲットマイコン間の通信設定を指定します。 本コントロールでは、ウィンドウの各項目を次のように設定してください。

- ・通信路選択【 FUNC D1 】 本コントロールモジュールでは、設定は不要です。
- ・Channel No.【 FUNC D7 】 本コントロールモジュールでは、設定は不要です。
- ・UART Baud Rate【 FUNC D2 】 本コントロールモジュールでは、設定は不要です。

・CSI Baud Rate【 FUNC D9 】 JTAGインタフェイスの通信速度を選択します。選択可能なボーレートは各マイコンのマイコ ンパックマニュアルの仕様をご参照ください。 NET IMPRESSでの通信速度設定は、NET IMPRESSのインストラクションマニ ュアル【 5-4-4 CSI通信速度設定 】をご参照ください。

⑧MCU Type【 FUNC D8 】

この項目へ設定された内容が、ウィンドウ左上部のMCU Type及びNET IMPRESS本 体上に表示されます。

マイコンの型名、お客様の装置型名など任意の文字を16桁まで入力できます。

NET IMPRESSでの表示型名変更は、NET IMPRESSのインストラクションマニュ アル【 5-4-10 表示型名変更 】をご参照ください。

 $\Theta$ OK

Parameter Table 1ウィンドウ内容を、コントロールモジュールに転送するキー です。①~⑧の設定変更後は、他のウィンドウに移る前に必ず、OKキーを押してください。 OKキーが押されなければ、変更したパラメータは反映されません。

# $2-2-2$ . 【 Basic Operationウィンドウの設定】

Basic Operationウィンドウ上では、次の3項目の設定を行います。

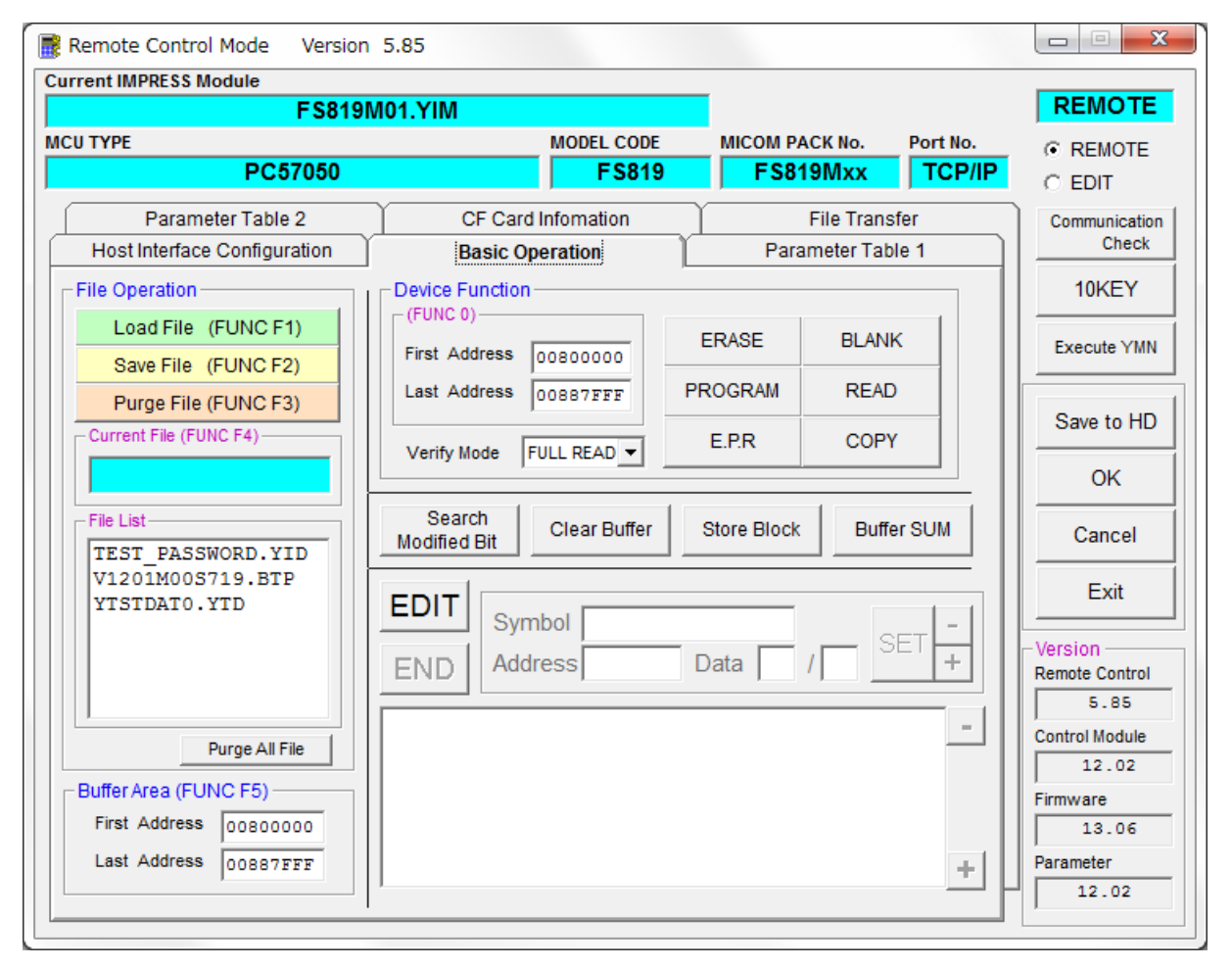

①Device Function【 FUNC 0 】

マイコンへのデバイスファンクションの対象領域を設定します。

通常は、2-2-1.②項のFlash ROM領域と同じ設定にします。

デバイスファンクションアドレス【 FUNC 0 】は、その設定アドレス値により、図2-2-2 -1のようにフラッシュメモリのブロック境界アドレスに自動アライメントされます。

この自動アライメントされた領域に対して、デバイスファンクションが実行されます。

②Buffer Area【 FUNC F5 】

NET IMPRESSのバッファメモリ上のデータをセーブする領域、または、書き込みファイル をバッファメモリにロードする領域を設定します。

通常は、2-2-1.②項のFlash ROM領域と同じ設定にします。

図2-2-2-2は、Device Function【 FUNC 0 】、Buffer Area 【 FUNC F5 】、Flash ROM Area【 FUNC D6 】の関係を示しています。

③Verify Mode

デバイスファンクションE.P.R、Program時に実行されるReadVerifyは、V erify Mode【 FUNC 99 】で設定されているリードベリファイが実行されます。N ET IMPRESSでのリードモード設定は、NET IMPRESSのインストラクションマニ ュアル【 5-4-14 ベリファイモード切替 】をご参照ください。

・SUMリードベリファイ マイコンからProgramを行った領域のSUM値を読み出し、プログラマがProgram 時に転送した書き込みデータのSUM値と比較します。

・FULLリードベリファイ プログラマがマイコンへProgramを行った領域のデータを送信し、マイコン側でフラッシ ュメモリデータとの比較を行います。

 $400K$ 

ウィンドウ内容を、コントロールモジュールに転送するキーです。 ①~③の設定変更後は、他のウィンドウに移る前に必ず、OKキーを押してください。

OKキーが押されなければ、変更したパラメータは反映されません。

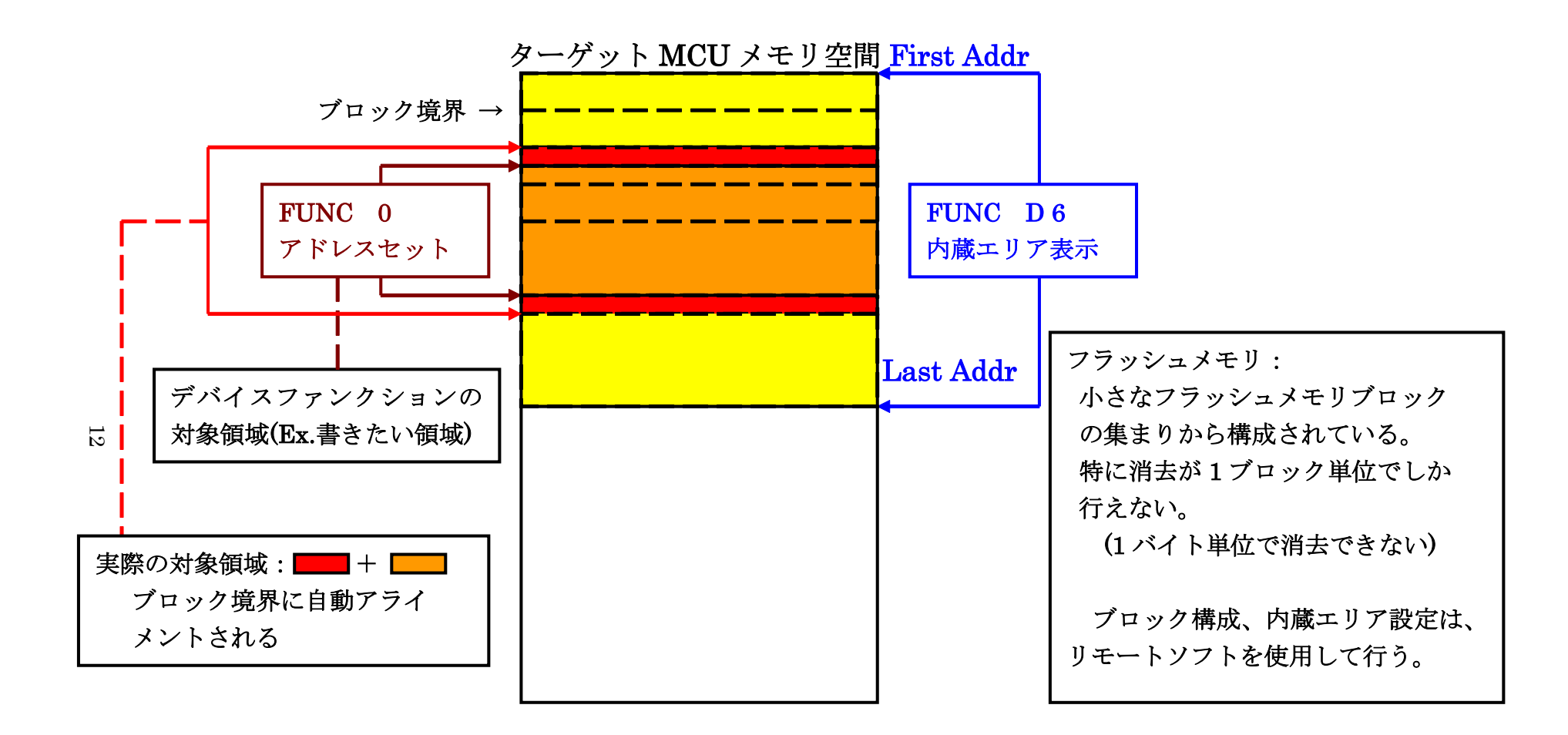

FUNC 0 アドレスセットとアドレスアライメント

図 $2-2-2-1$ 

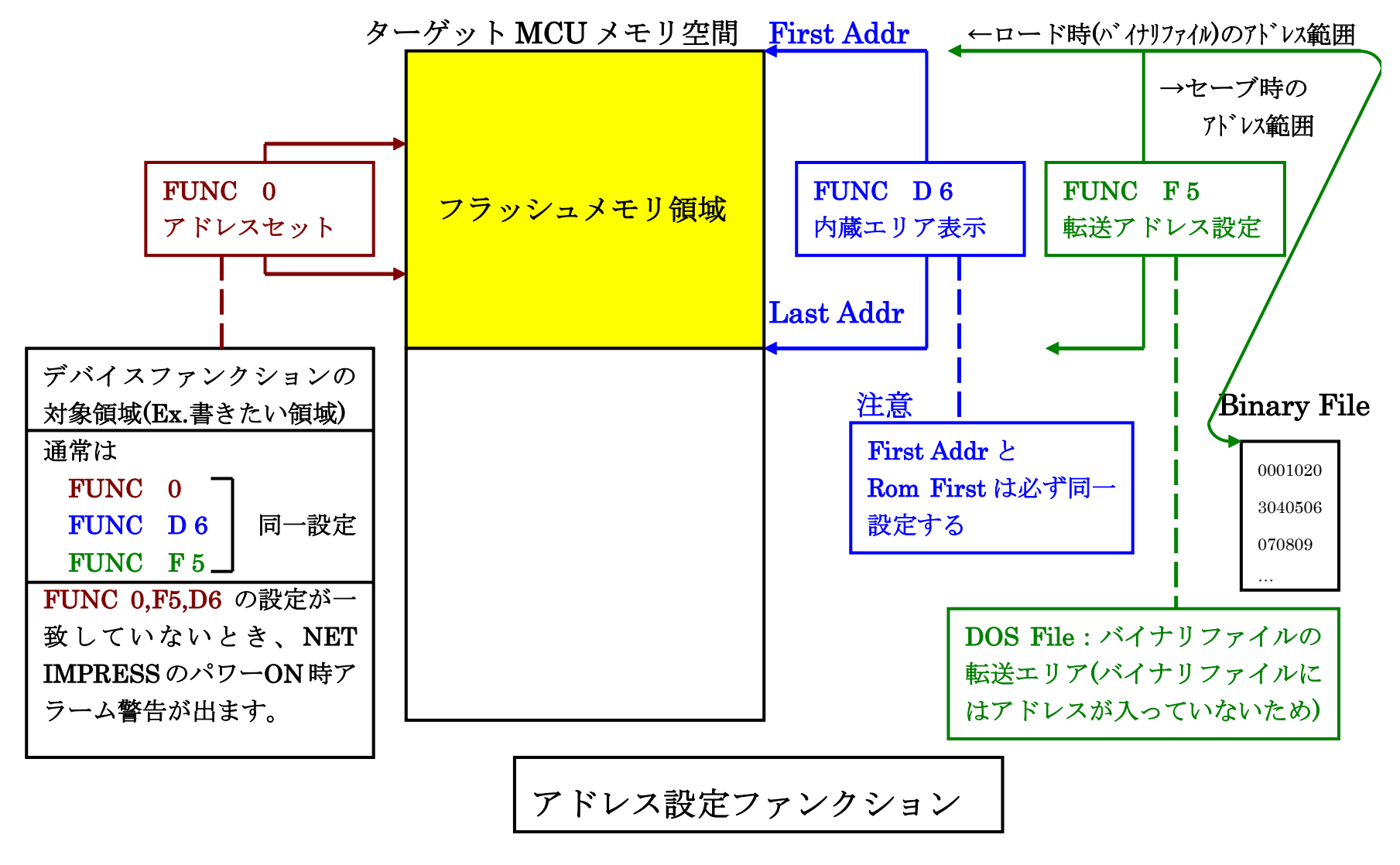

13

図 $2-2-2-2$ 

### 2-2-3.【 Parameter Table 2 ウィンドウの設定 】

この設定ウィンドウには、マイコン固有パラメータが設定されていますので、変更しないでください。

### 設定変更が必要な場合は、事前に必ず弊社サポートセンタまで、ご相談ください。

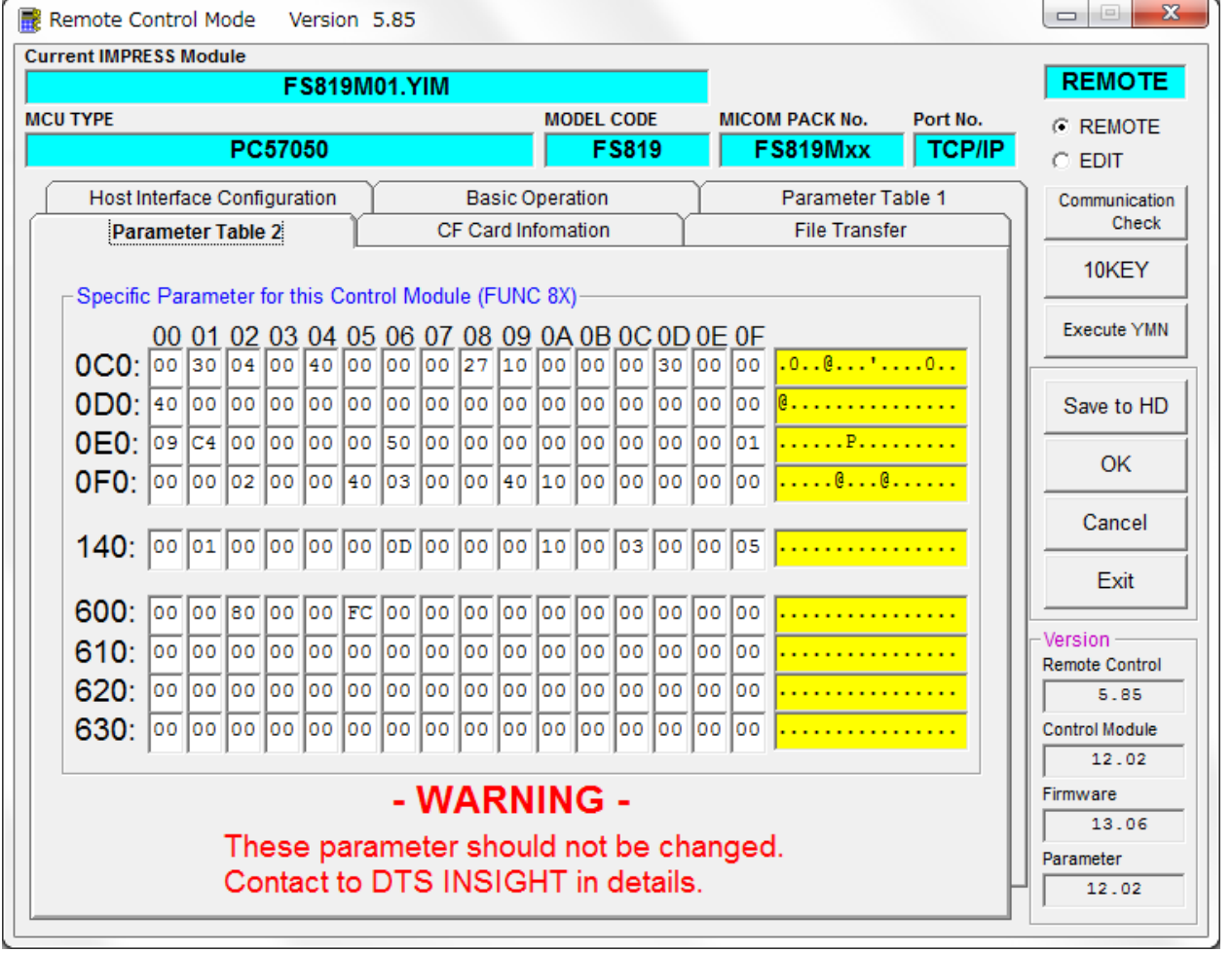

#### 2-3.デバイスファンクションと実行機能

NET IMPRESSのデバイスファンクション起動時に実行される機能は以下のとおりです。

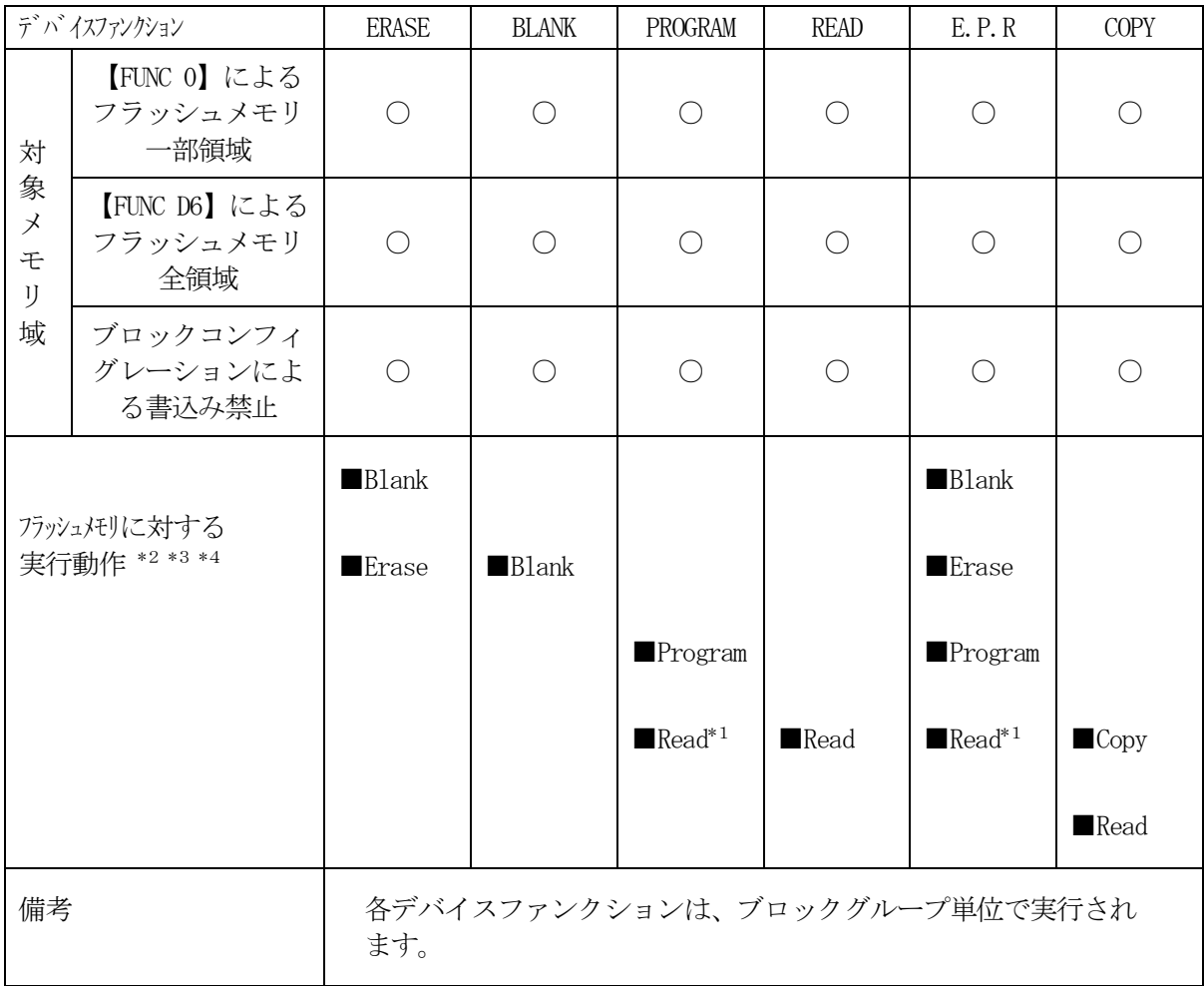

- \*1:【FUNC 99】の設定値により指定されたベリファイモードでベリファイを実行します。
- \*2:各動作の終了後、DCF/UTESTブロックの処理が行われます。 DCF/UTESTブロックについては【2-4.DCF/UTESTブロック】 をご参照ください。
- \*3:【FUNC D4】の設定値により DCF/UTEST ブロックに対する処理を切り替えます。
- \*4:読み出したデータは"YDCFDAT0.YSD"、"YTSTDAT0.YTD"という名前の ファイルに格納されます。

#### 2-4.DCF領域/UTESTブロック

#### $2-4-1$ . 概要

フラッシュメモリには通常の書き込み領域とは別にUTESTブロックが存在しており、通常の領域 とは異なるアドレスに配置されています。UTESTブロックは特殊な領域となっており、特定の用途 に使用されるデータを格納する領域が含まれます。本コントロールモジュールでは、特にDCF領域と それ以外のUTESTブロックに対する処理を行います。

DCF領域の書き込みには、拡張子が"YCR"となるファイル(YCRファイル)を使用します。

UTESTブロックの書き込みには、拡張子が"YDD"となるファイル(YDDファイル)を使用 します。

FUNC D4の設定によりDCF/UTESTブロックの書き込みが有効な場合、YCR/YDD ファイルが存在しない場合にはエラーとなります。DCF/UTESTブロックの書き込みが無効と設 定されている場合、処理は行われません。

#### $2-4-2$ . YDDファイル

UTESTブロックの書き込みにおいて、YDDファイルに書き込みデータを格納します。

YDDファイルはDOS領域に1つだけ配置することとします。2つ以上存在する場合はエラーとし ます。YDDファイルに格納するデータはSフォーマットとします。DCF領域を除くUTESTブロ ックのアドレスのデータを書き込みデータとして使用し、範囲外のデータは無効とします。

また、YDDファイルのファイルサイズは16KB以下とします。

#### $2-4-3$ . DCF領域

本コントロールモジュールではDCFエリアの書き込みをサポートします。

DCF領域には、マイコンの初期設定などを行うデータがDCFレコードとして格納されます。

DCF領域に対しての書き込みでは、すでに書き込まれているデータの末尾に追記を行います。

YCRファイルから読み出した書き込みデータとすでに書き込まれているデータの最終データを比較 し、一致する場合には書き込みを行いません。

また、ブランク以外でStopレコードが存在する場合、DCF領域の終端まで書き込まれている場 合にはエラーとなります。

#### $2-4-4$ . YCRファイル

DCF領域の書き込みにおいて、YCRファイルに書き込みデータを格納します。

YCRファイルはDOS領域に1つだけ配置することとします。2つ以上存在する場合はエラーとし ます。YCRファイルに格納するデータはSフォーマットとします。

DCF領域のアドレス範囲内にあるSレコードのデータをDCFレコードとして処理を行います。 DCFレコードのアドレスとデータ8バイトをSレコードのデータとしてセットします。

例)

書き込みデータ

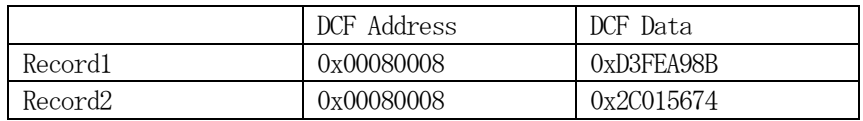

Sレコード

S30D00400310D3FEA98B000800088A S30D004003182C0156740008000890

メモリイメージ

 $+0$   $+F$ D3 FE A9 8B 00 08 00 08 2C 01 56 74 00 08 00 08 FF FF FF FF FF FF FF

#### $2-4-5$ . UTESTブロック

UTESTブロックは消去を行うことができず、未書き込み領域に対する書き込みを1度だけ行うこ とができます。消去や書き込み済みの領域を書き換えることはできません。

UTESTブロックへの書き込みは8バイト単位で行います。アライメントに注意して下さい。 書き込みデータとして1バイトだけ設定した場合でも、それを含む8バイトが書き込み領域となりま す。

フラッシュに関する詳細についてはマイコンのマニュアルをご参照ください。

DCF/UTESTブロックへの書き込みを行う際には、その内容を十分確認してから行うようにし て下さい。

2-5.CodeFLASH/EEPROM一括書き込み

オブジェクトデータのアドレス変換

CodeFLASH/EEPROM一括書き込みを行う場合、CodeFLASHへの書き込みデータ はEEPROMに続くアドレスにロードされます。変換は下記のように行われます。EEPROMのサ イズが異なる場合にはCodeFLASHの開始アドレスが変わります。

アドレス変換例

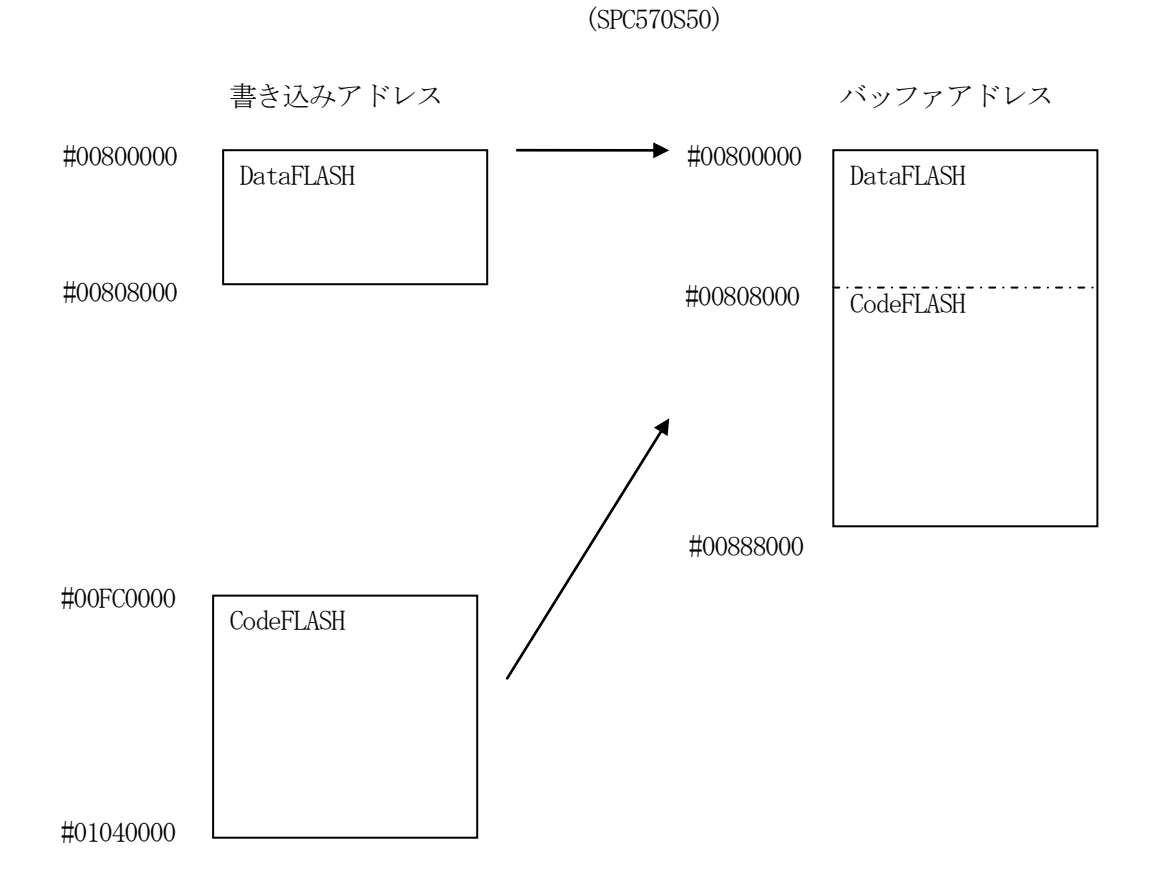

18

# 3.ターゲットシステムとの接続と専用コネクタ

#### 3-1.信号一覧表

本コントロールモジュールをご利用いただいた場合のターゲットプローブコネクタ端の信号表を示し ます。

| Target Signal |                      | Target Signal      |                  |                             |                             |
|---------------|----------------------|--------------------|------------------|-----------------------------|-----------------------------|
| TMS           | TMS                  | (11)               | $\mathbf 1$      | TVpp1                       |                             |
| <b>ESRO</b>   | $/$ TRES             | $\left( 12\right)$ | $\overline{2}$   | Vcc                         |                             |
|               | /TICS0               | (13)               | 3                | <b>TMODE</b>                |                             |
|               | /TICS1               | (14)               | $\left(4\right)$ | TVccd                       | VDD_HV_IO_MAIN              |
|               | WDT                  | (15)               | $\left(5\right)$ | GND                         | <b>VSS</b>                  |
| <b>JCOMP</b>  | TAUX3                | (16)               | $\left(6\right)$ | TCK                         | TCK                         |
|               | TAUX4                | $17\,$             | $\overline{7}$   | GND                         | <b>VSS</b>                  |
|               | $N_{\rm \star}$ C    | 18                 | (8)              | $\ensuremath{\mathrm{TDI}}$ | $\ensuremath{\mathrm{TDI}}$ |
|               | /TSEQ                | 19                 | $\left(9\right)$ | $\operatorname{GND}$        | <b>VSS</b>                  |
| <b>VSS</b>    | $\operatorname{GND}$ | $\overline{20}$    | (10)             | $\rm TDO$                   | TDO                         |

ターゲットプローブ信号表(FS819)

- 1. は、必ず接続頂く信号線です。
- 2. ( )は、必要な時のみ接続してください。
- 3. も()も印のない信号線はターゲットシステムの回路には接続しないでください。 詳細については、弊社サポートセンタにお問い合わせください。
- 4.各信号線のインタフェイス回路については、プログラマ本体の『Instruction Manu al』をご覧下さい。

#### 3-2.代表的な接続例

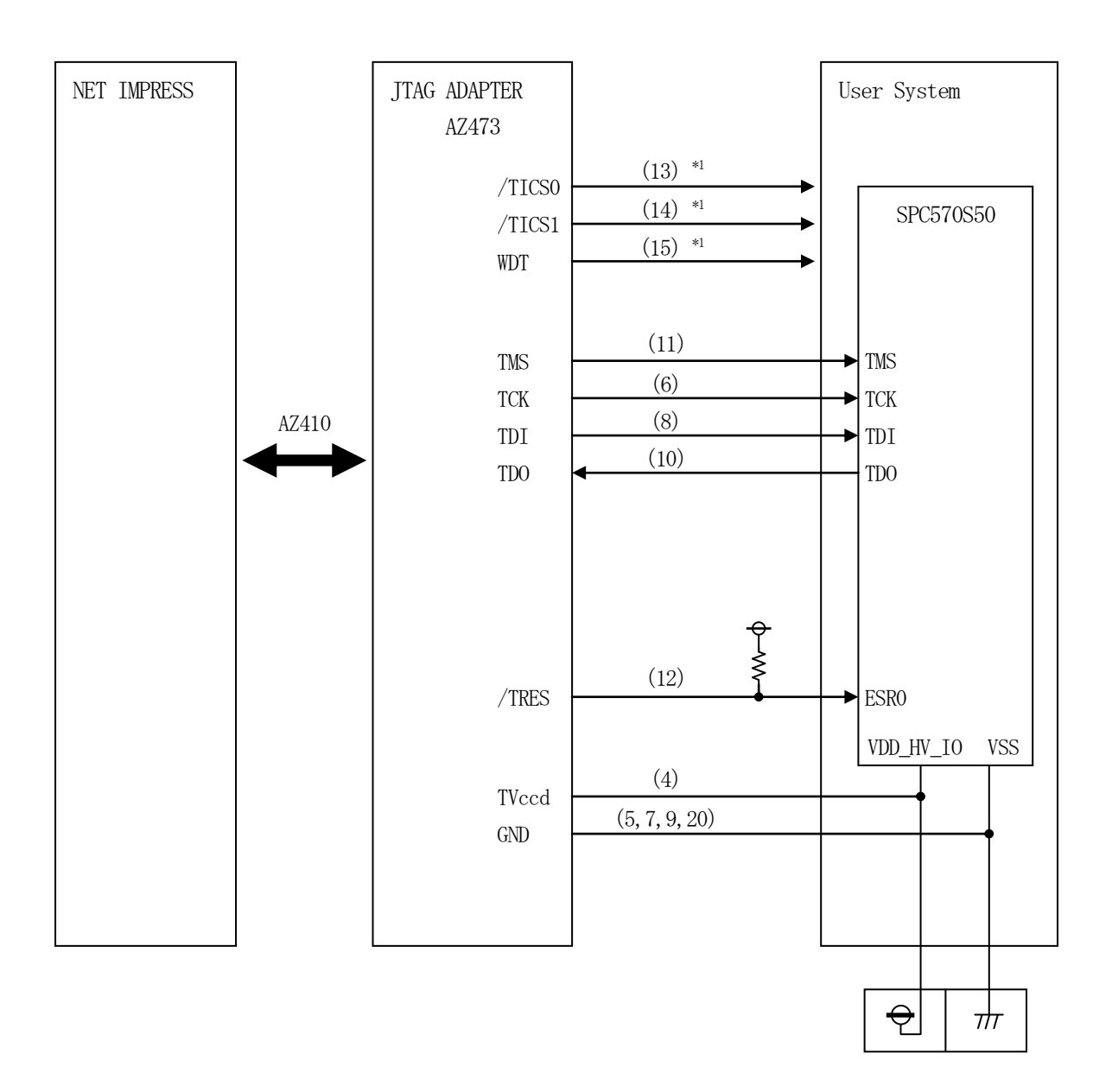

ターゲットシステムとの接続例

\*1:オプション機能です。

- ①"書き込みモード信号"など一部の書き込みに使用する信号がユーザシステムとの共用端子に定義さ れている場合には、それらの信号のマルチプレクス回路をユーザシステムに実装してください。
	- /TICS0、/TICS1信号は、NET IMPRESSのデバイスファンクション実行時にだけ アサートされる信号です。
	- この信号によって共用端子に実装される信号切り替えを行います。
	- マルチプレクス回路をユーザターゲットシステムにいれていただくことにより、/TICS0、/T ICS1がネゲートされている時(デバイスファンクションを実行していない時)にNET IMPR ESSが接続されていない(コネクタを外した)状態と同一の条件をつくることができます。
	- 書き込み制御に使われるこれらの信号が、フラッシュマイコンから制御用専用信号線として定義され るターゲットシステムでは、マルチプレクス回路は不要です。
- ②WDT信号端子には、WDT Period【 FUNC D5 】で設定されたクロック信号がNET I MPRESSより出力されます。(常時出力)(オープンコレクタ出力)
	- フラッシュメモリ書き込み中に、所定のクロック信号が必要なユーザ回路へ接続しご利用ください。
- ③AZ473の/TRES信号は、ターゲットシステム内でワイヤードオアをとり、マイコンの/RE SET端子に接続して頂けるよう、オープンコレクタ出力の信号としています。

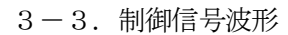

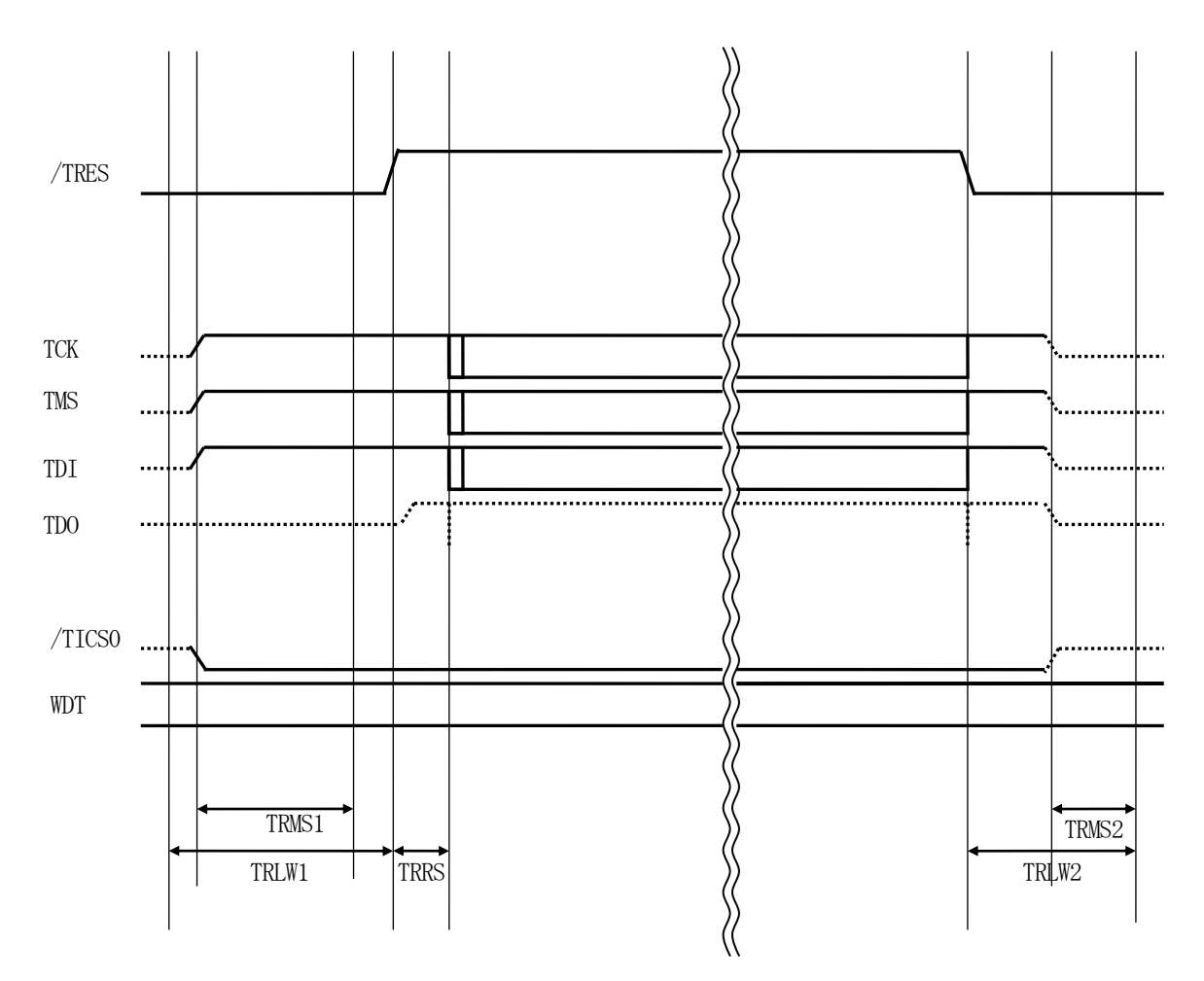

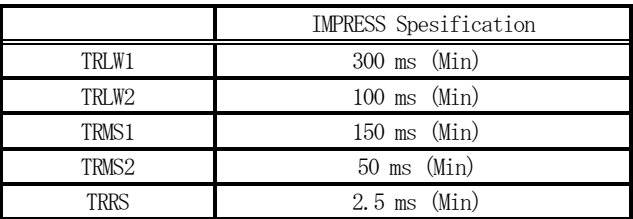

※1: " …………………………………… "は、HiZ を示します。

#### 【動作手順】

- ①フラッシュプログラマの電源投入後、ターゲットシステムの電源を入れてください。 フラッシュプログラマは、電源投入直後からリセット信号をアサートし、WDT出力を開始します。
- ②デバイスファンクションの実行によって/TICS0、/TICS1がアサートされ、フラッシュJ TAGテスト用のインタフェイスがターゲットシステム上でフラッシュプログラマ側に接続されます。 (JTAGテスト用のインタフェイス信号が他のユーザ回路から独立して常時フラッシュプログラマ に専有されるシステムでは、本信号による信号切り替えは必要ありません)
- ③マイコンのプログラミングモードが起動され、規定の通信回線を使ってNET IMPRESSとの通 信を始めます。通信は、あらかじめ設定されている通信条件で行います。

④プログラミング終了後、/TICS0、/TICS1をネゲートします。

⑤フラッシュプログラマはデバイスファンクション非実行中もリセット信号をアサートし続けます。 また、WDTも常時出力されます。

 $3-4.7$ ローブ

FS819を使ってプログラミングを行うためには、AZ473:JTAGアダプタ(Rev.H 以降) が必要となります。(別売り)

このアダプタのご用命は、FS819コントロールモジュールとあわせまして、弊社又は 弊社代理 店までご相談下さい。

AZ473: JTAGアダプタの接続につきましては本インストラクションマニュアル、またはAZ 473インストラクションマニュアルをご参照下さい。

<AZ473:NET IMPRESS ←→ JTAG信号変換アダプタ> AZ473は、NET IMPRESSの標準入出力信号をJTAG信号に変換します。 このアダプタにより、JTAGプロトコルを用いたアクセスが可能なマイコンをサポートします。 下図にAZ473の構成概要を示します。

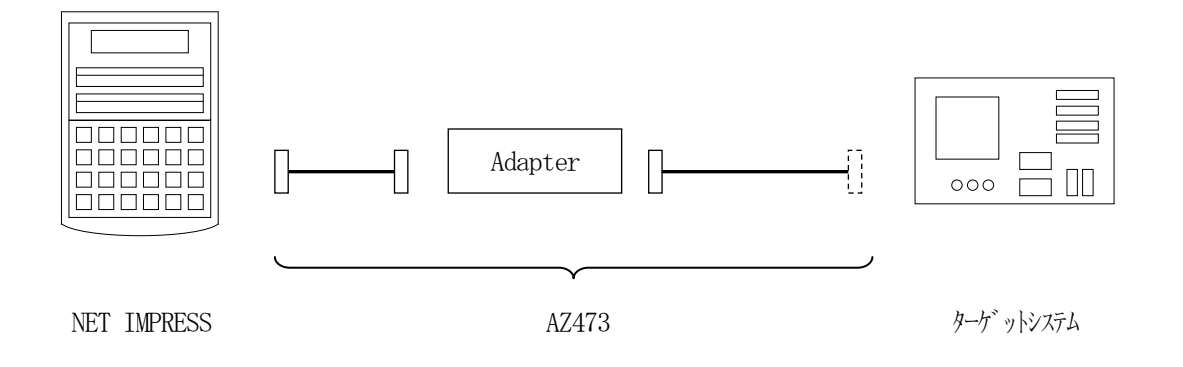

AZ473のユーザターゲット側末端は、コネクタが付いていません。お客様のターゲットシステム にあわせて、コネクタを付けて頂く必要があります。

### 4.代表マイコン以外への適用

- パラメータテーブルの変更方法 -

4-1. パラメータ変更 (NET IMPRESSのキーボードを使って)

NET IMPRESSインストラクションマニュアル【 5-4. パラメータ設定】に示すファンク ションコマンドで規定されるパラメータ(ファンクションD1~DF)については、NET IMPRE SSのキーボード上で変更できます。

ターゲットシステムとの通信インタフェイスやご利用になるターゲットシステムの電源電圧などが この範囲に入ります。

### < ご注意 >

マイコン内に内蔵されるフラッシュメモリブロック構成など、設定事項が多岐にわたる対象マイコン 自体の変更は、NET IMPRESSのキーボードからは行えません。

(リモートコントローラ:AZ490をご利用ください。)

また、実在マイコンのパラメータリストは、弊社より供給されている場合があります。 詳細は弊社、または弊社代理店までお問い合わせください。

4-2. 対象マイコンの変更(リモートコントローラを使って)

弊社では、PCからNET IMPRESSをリモート制御するためのリモートコントローラ

(AZ490)を用意しております。リモートコントローラは弊社ホームページよりダウンロード可能 です。

このリモートコントローラでは、NET IMPRESSのリモートコントロール機能のほかに、パラ メータテーブルの設定、確認ができます。

リモートコントローラでは、パラメータテーブルを個々に設定する事ができ、変更可能なパラメータ 設定対象は、以下のパラメータが含まれます。

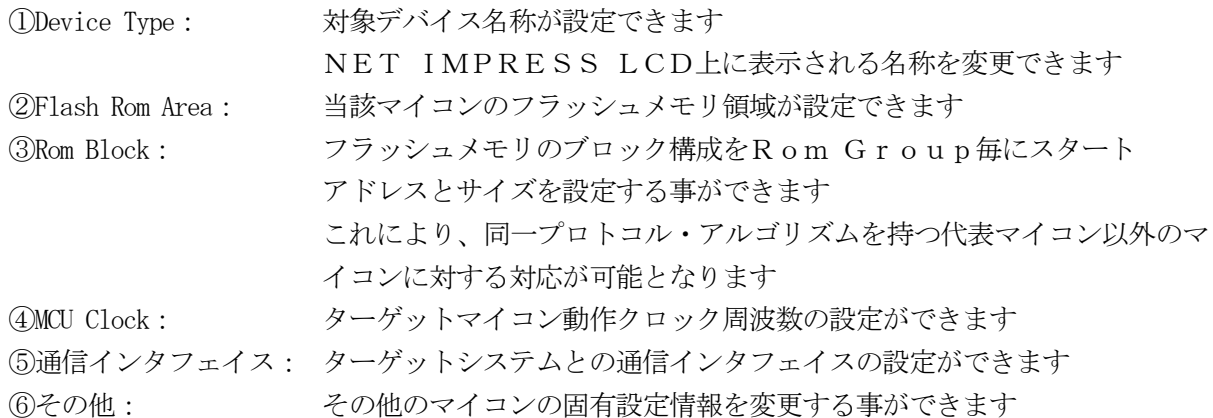

4-3.リモートコントローラによるパラメータの変更方法

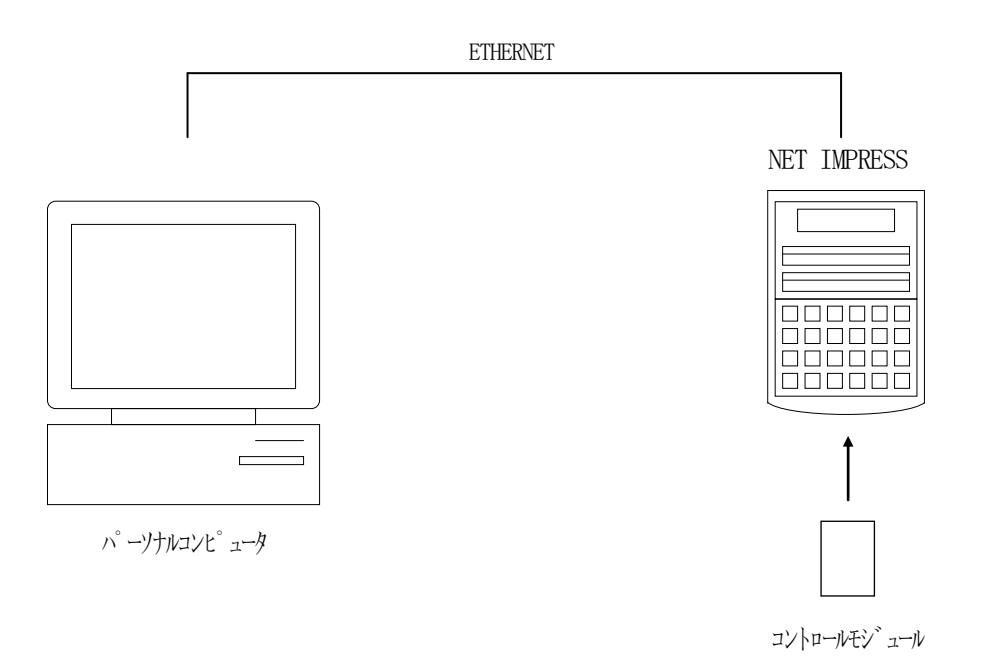

パーソナルコンピュータとNET IMPRESSをETHERNETケーブルで接続します。 NET IMPRESSには、ターゲットマイコン用のコントロールモジュールを実装しておきます。

パーソナルコンピュータ(Windows環境)上で、リモートコントローラを動作させることで、 NET IMPRESSに実装されたコントロールモジュールのパラメータテーブルを変更/確認 することができます。

リモートコントローラ (AZ490) では、パラメータの一括ロード/セーブが行えます。 一括してセーブすることができますので、同系列の各種デリバディブマイコンへのパラメータテーブル 変更を容易に行うことができます。

また、この機能を使い、弊社ホームページよりダウンロードしたマイコンパックをコントロール モジュールにロードすることが容易に行えます。

### 5.YIMフォルダ管理

5-1.YIMフォルダによる段取り替え

弊社ライタの仕様として、一連の書き込み制御用ファイル等をCFカード内のYIMフォルダで管理 します。

そのため、異系列の書き込み仕様をもつマイコンに対しても、CFカードの交換なしに、リモートコ ントローラ (AZ490) のYIMフォルダ選択機能を用いて、スピーディな段取り換えを行うことが できます。

YIMフォルダにはあらかじめ定義体ファイルや各種書き込みに使用するファイルをロードしておく 必要があります。

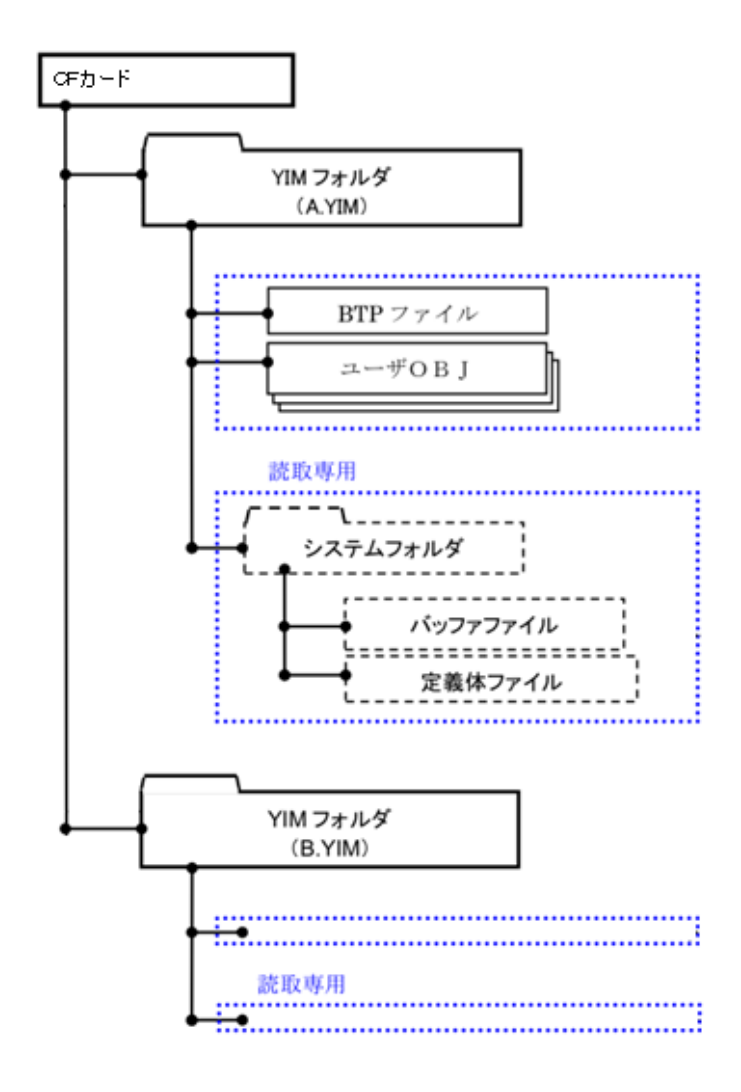

5-2.定義体交換方法

定義体ライセンスが付加された、CFカードをNET IMPRESSに実装された状態にして、リモ ートコントローラ(AZ490)の定義体ダウンロード機能(File Transfer画面の、Lo ad Definition Program)を使用して、YIMフォルダへの定義体ダウンロードを 行います。(NET IMPRESS単体では、この機能はご利用できません)

定義体ライセンスをご購入時に、弊社より提供されたメディアの中にある定義体ファイル(xxx. CM) をYIMフォルダにダウンロードして頂きます。

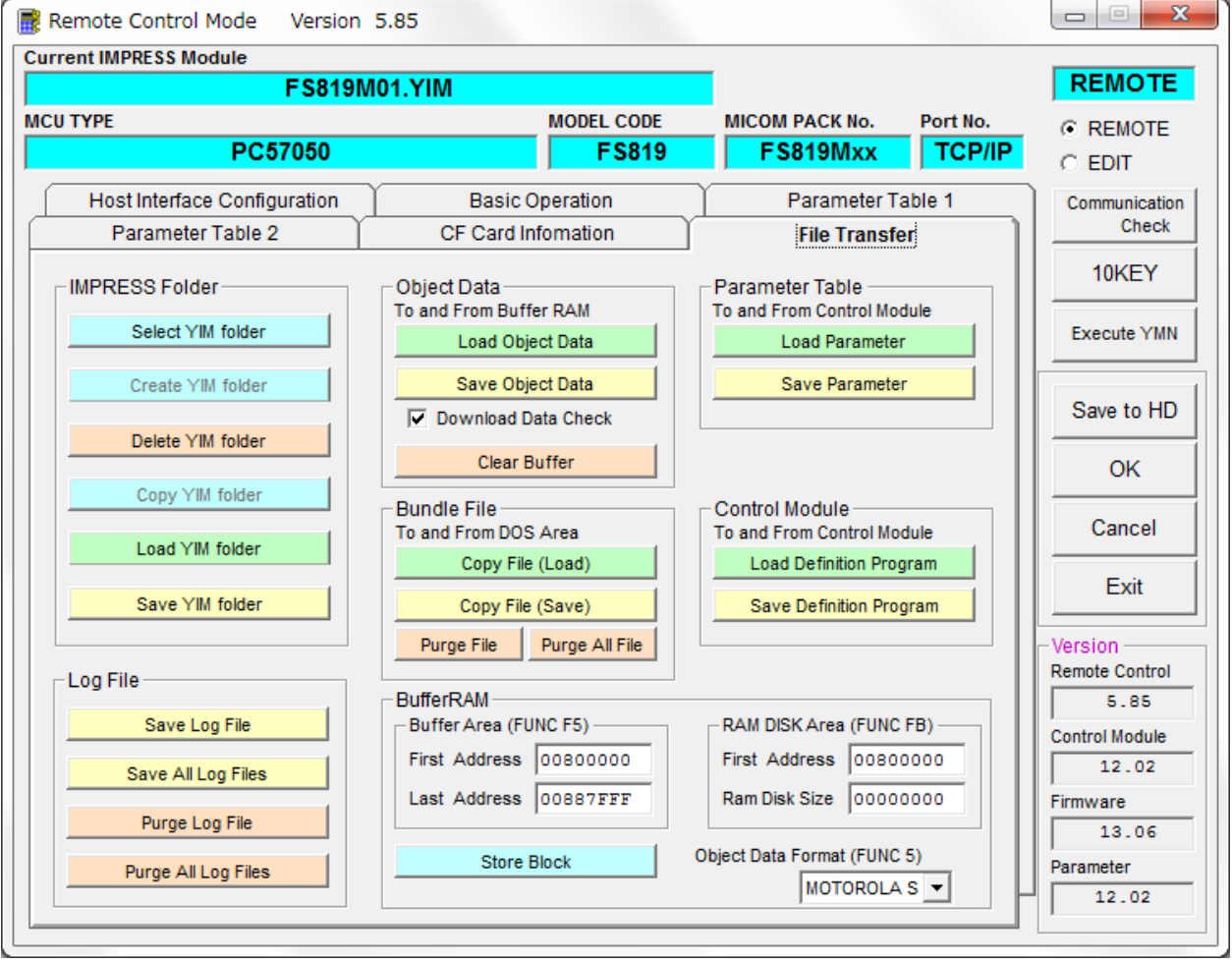

# 6.FS819固有のエラーメッセージ

#### 6-1.概要

本コントロールモジュールでは、デバイスファンクション実行時の異常終了時に、特定のエラー メッセージを出力します。

本章に記載されている以外のエラーメッセージについてはNET IMPRESSのインストラク ションマニュアルをご参照ください。

6-2.エラーメッセージ一覧

| エラーメッセージ                         |    | エラー要因/対策                      |  |  |  |
|----------------------------------|----|-------------------------------|--|--|--|
| 1121                             | 要因 | ターゲットとの接続に失敗しました。             |  |  |  |
| DEVICE CONNECTION FAILED         | 対策 | 正しく接続されているかご確認ください。           |  |  |  |
| 1122                             | 要因 | クロックの設定に失敗しました。               |  |  |  |
| SET FREQUENCY FAILED             | 対策 | 外部クロック周波数の設定をご確認ください。         |  |  |  |
|                                  | 要因 | DCF 領域の書き込みに失敗しました。           |  |  |  |
| 1123<br>DCF AREA PROGRAM ERROR   | 対策 | DCF領域に書き込み済みのデータ、YCRファイルの内容   |  |  |  |
|                                  |    | をご確認ください。                     |  |  |  |
| 1124                             | 要因 | TESTブロックへの書き込みに失敗しました。        |  |  |  |
| TEST BLOCK PROGRAM ERROR         | 対策 | YDDファイルの内容をご確認ください。           |  |  |  |
| 1125                             | 要因 | YDDファイルが2つ以上存在します。            |  |  |  |
| MORE 2 YDD FILES                 | 対策 | YDDファイルは1つだけ配置してください。         |  |  |  |
| 1126                             | 要因 | YDDファイル形式に異常があります。            |  |  |  |
| YDD FILE FORMAT ERROR            | 対策 | YDDファイルの内容をご確認ください。           |  |  |  |
| 1127                             | 要因 | YDDファイルサイズが大きすぎます。            |  |  |  |
| YDD FILE SIZE ERROR              | 対策 | YDDファイルは16KB以内としてください。        |  |  |  |
|                                  | 要因 | YDDファイルが存在しません。               |  |  |  |
| 1128<br>YDD FILE NOT FOUND ERROR |    | YDDファイルを配置してください。             |  |  |  |
|                                  | 対策 | または、TEST 書き込みを無効としてください。      |  |  |  |
| 1129                             | 要因 | YDDファイルに不正なアドレスのデータがあります。     |  |  |  |
| YDD FILE ADDRESS ERROR           | 対策 | TEST ブロックのアドレス範囲内であるかご確認ください。 |  |  |  |
| 112A                             | 要因 | YDDファイルが2つ以上存在します。            |  |  |  |
| MORE 2 YID FILES                 | 対策 | YDDファイルは1つだけ配置してください。         |  |  |  |
| 112B                             | 要因 | YDDファイル形式に異常があります。            |  |  |  |
| YID FILE FORMAT ERROR            | 対策 | YDDファイルの内容をご確認ください。           |  |  |  |
| 112D                             | 要因 | YCRファイルが2つ以上存在します。            |  |  |  |
| MORE 2 YCR FILES                 | 対策 | YCRファイルは1つだけ配置してください。         |  |  |  |
| 112E                             | 要因 | YCRファイルサイズが大きすぎます。            |  |  |  |
| YCR FILE SIZE ERROR              | 対策 | YCRファイルは16KB以内としてください。        |  |  |  |
| 112F                             | 要因 | YCRファイルが存在しません。               |  |  |  |
| YCR FILE NOT FOUND ERROR         | 対策 | YCRファイルを配置してください。             |  |  |  |
|                                  |    | または、DCF書き込みを無効としてください。        |  |  |  |
| 1130                             | 要因 | YCRファイル形式に異常があります。            |  |  |  |
| YCR FILE FORMAT ERROR            | 対策 | YCRファイルの内容をご確認ください。           |  |  |  |
| 1133                             | 要因 | DCF 領域のベリファイでエラーが発生しました。      |  |  |  |
| DCF AREA VERIFY ERROR            | 対策 | YCRファイルの内容をご確認ください。           |  |  |  |
| 1134                             | 要因 | TESTブロックのベリファイでエラーが発生しました。    |  |  |  |

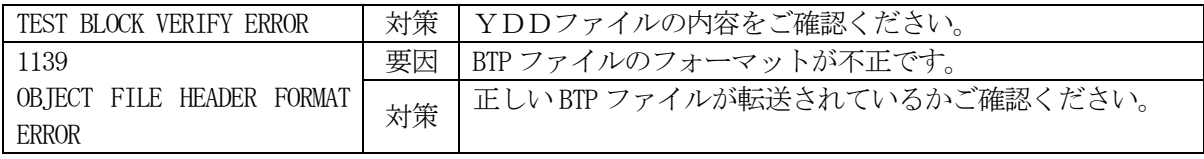

### 7.ご利用上の注意

- ①本コントロールモジュールは、弊社フラッシュマイコンプログラマ専用のコントロールモジュールで す。弊社、フラッシュマイコンプログラマ以外ではご使用にならないでください。
- ②本コントロールモジュールは指定されたフラッシュマイコン専用のものです。
- 他のマイコンへの書き込みには、書き込みを行うマイコン専用のコントロールモジュールをご利用く ださい。マイコンとコントロールモジュールとの対応を誤って使用すると、ターゲットシステムを破 壊する恐れがあります。
- ③NET IMPRESSは、ターゲットシステムとのインタフェイスIC(アダプタ内部IC)電源用 に数mAの電流をTVccd端子より消費いたします。
- ④デバイスファンクション又は、ファンクション実行中には、コントロールモジュールの脱着は、行わ ないでください。
	- コントロールモジュールアクセス中に、脱着してしまいますとコントロールモジュールを破壊する恐 れがあります。
- ⑤フラッシュマイコンプログラマは、コントロールモジュールを実装した状態で動作します。